# **Perform Maintenance Activities**

#### **OVERVIEW**

The purposes of maintenance are to (1) add, (2) change, or (3) delete default information for the six windows identified on the following page. Information that is changed through maintenance can be categorized into two types:

- (1) Information that makes it easier to record transactions. An example is information in a lookup box to identify customers.
- (2) Information that directly affects the amounts recorded in subsequent transactions. Examples include a change in the unit selling price of a product and a pay rate increase for an employee.

In addition to the maintenance tasks described above, other areas of *Microsoft Dynamics GP* involve maintenance. For example, setting up a new company in *Microsoft Dynamics GP* requires knowledge of most maintenance windows and tasks.

**Accessing a Maintenance Window.** The second column in the Quick Reference Table on the following page shows the sequence of steps necessary to access each maintenance window. Notice that all selections for maintenance are from the Cards category.

**Additional Windows within Each Maintenance Window.** Each of the six maintenance windows has additional windows (sub-windows) that are accessed from the main window. These sub-windows contain additional information related to the main maintenance window. Only certain additional windows are used in the project.

**Instructions for Each Type of Maintenance Window.** Instructions for using each of the six types of maintenance windows is explained in a section that follows. Each section contains window illustrations, along with reference tables for adding, changing, and deleting a record.

# **QUICK REFERENCE TABLE**

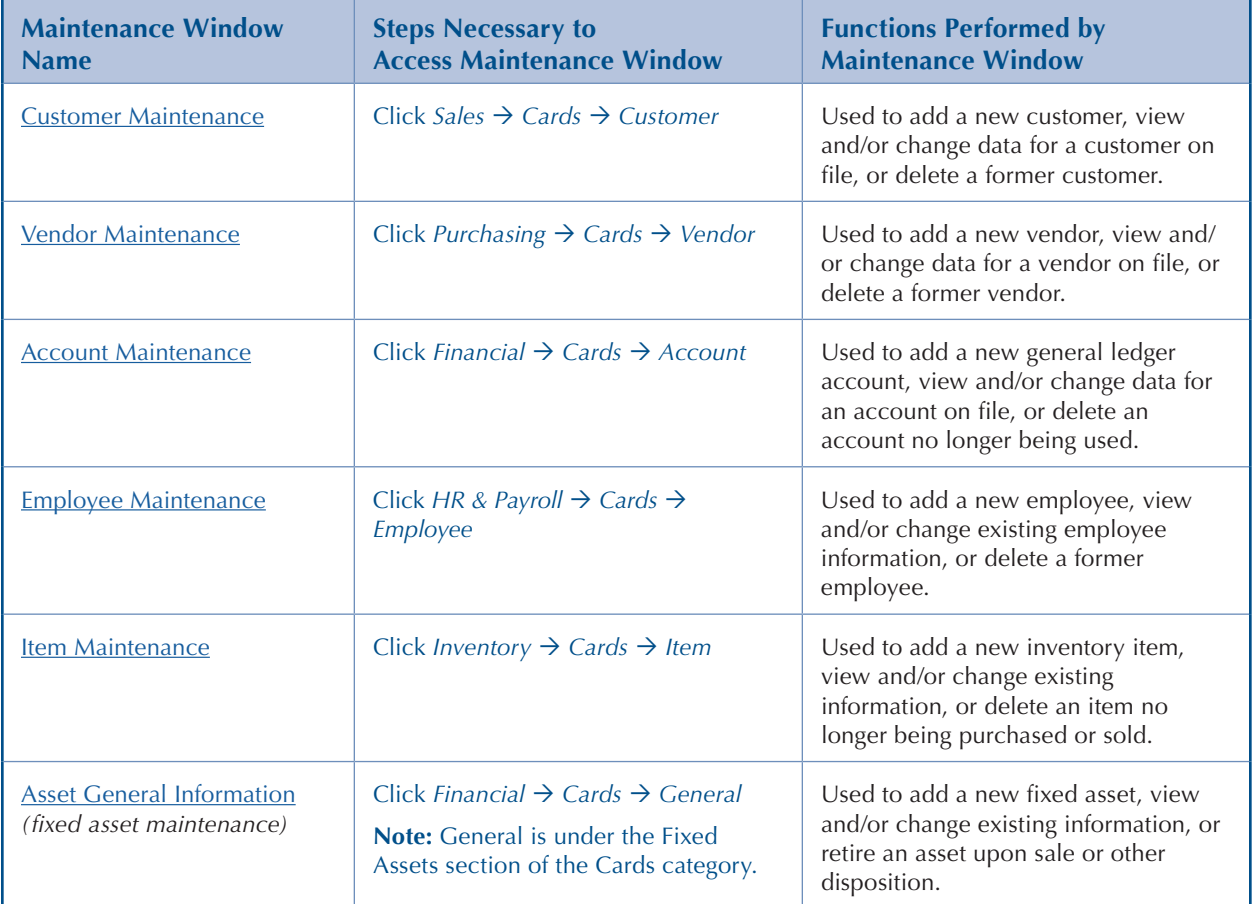

# <span id="page-2-0"></span>**Customer Maintenance**

#### **OVERVIEW**

The following table includes instructions to add a customer record using the Customer Maintenance – Main window shown at the top of the following page.

# **INSTRUCTIONS TO ADD A CUSTOMER RECORD**

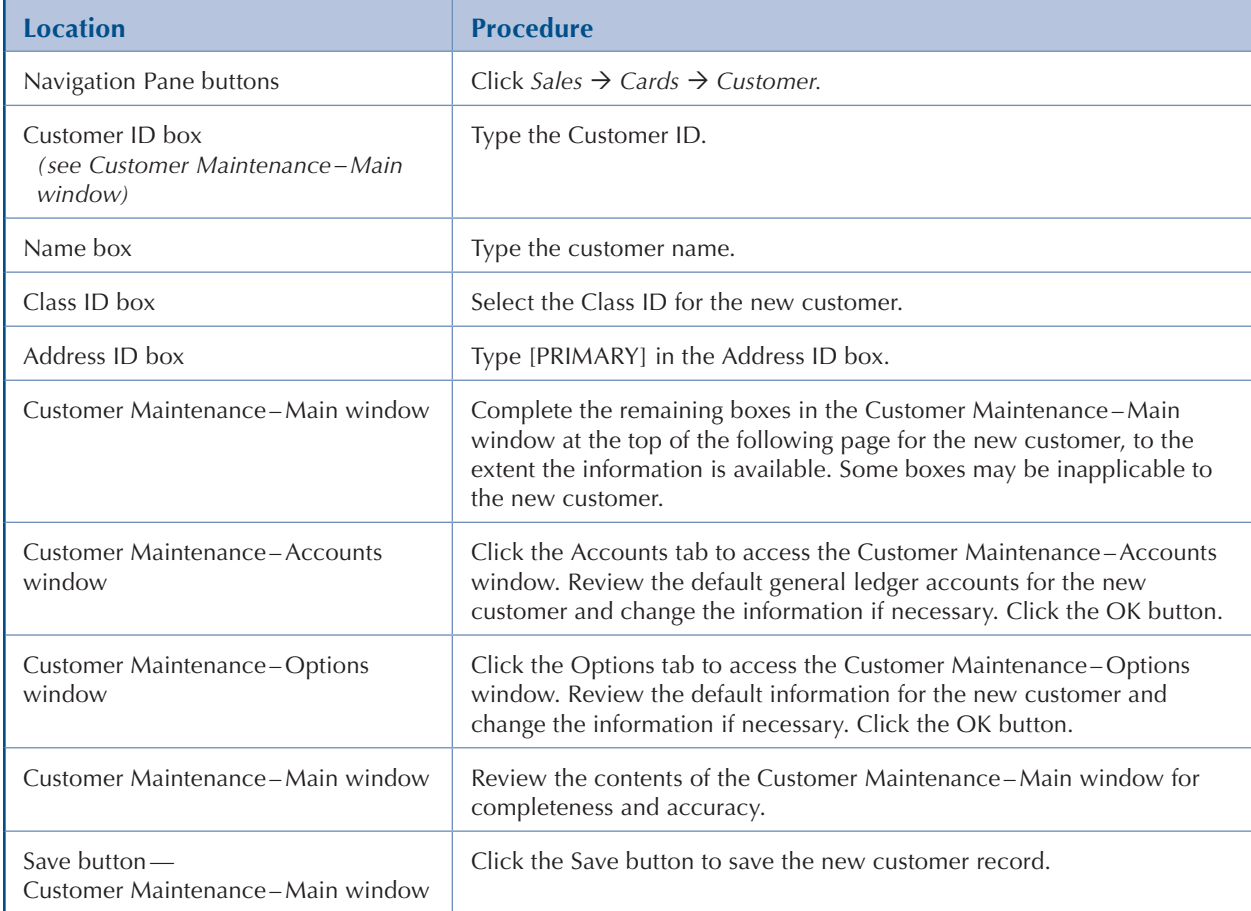

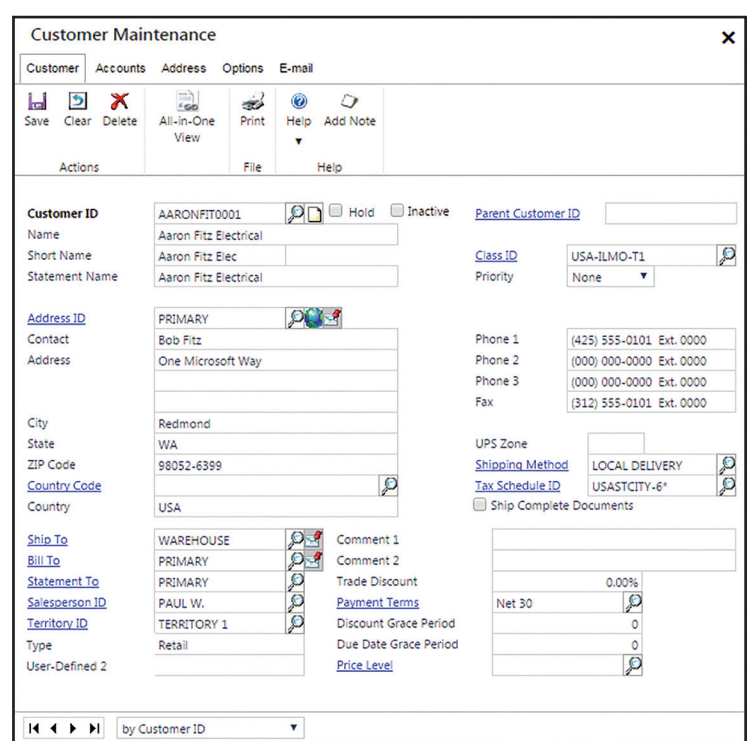

#### **Customer Maintenance–Main Window** *Sales Cards Customer*

#### **Customer Maintenance–Accounts Window**

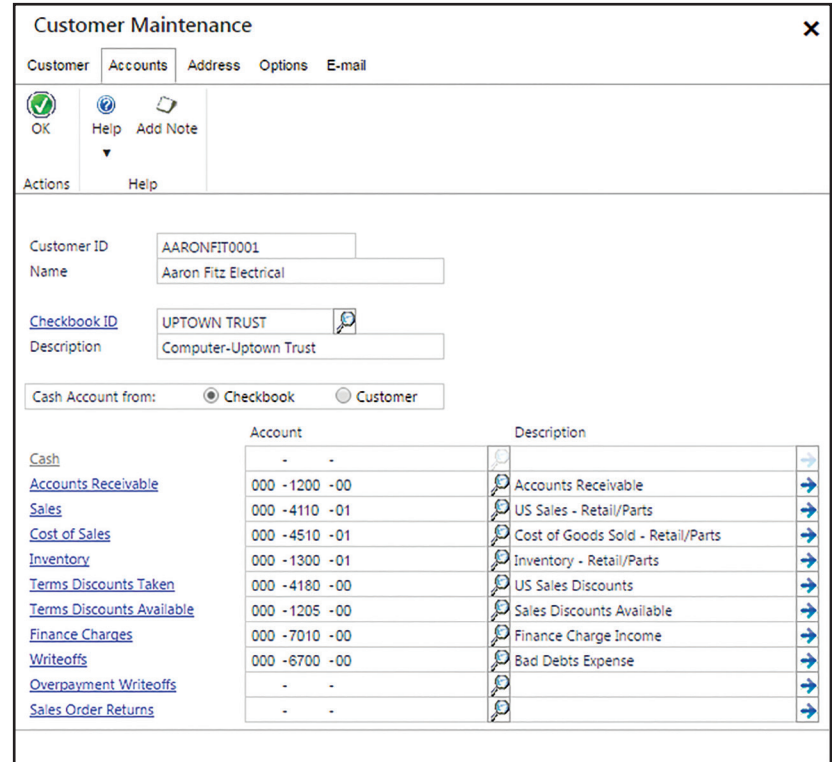

#### **Customer Maintenance–Options Window**

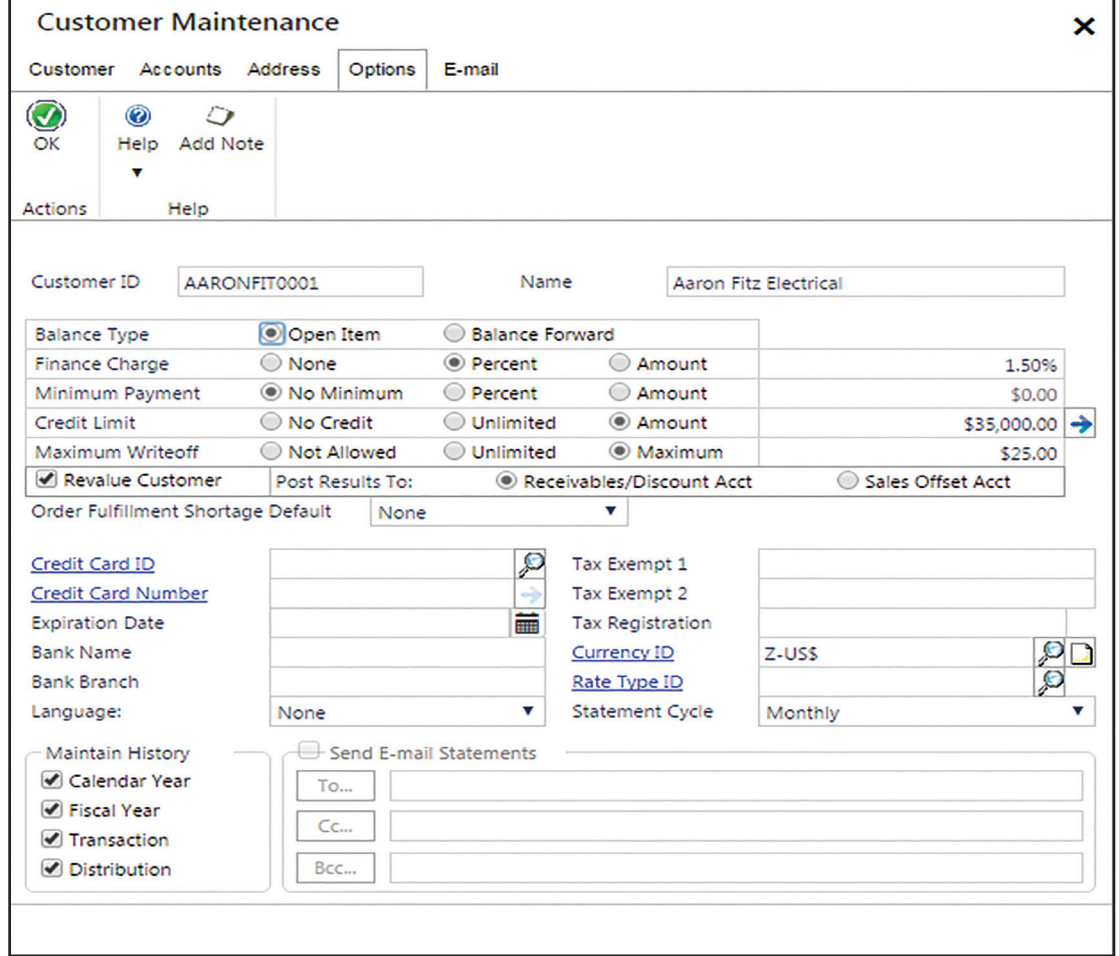

- **Notes:** (1) The default information in each window will differ depending on the company and Class ID selected.
	- (2) The Customer Maintenance –Address and Customer Maintenance E-mail windows will not be used in the project.

The following tables include instructions to change information in an existing customer's record or to delete a former customer's record using the Customer Maintenance-Main window.

### **INSTRUCTIONS TO CHANGE INFORMATION IN AN EXISTING CUSTOMER'S RECORD**

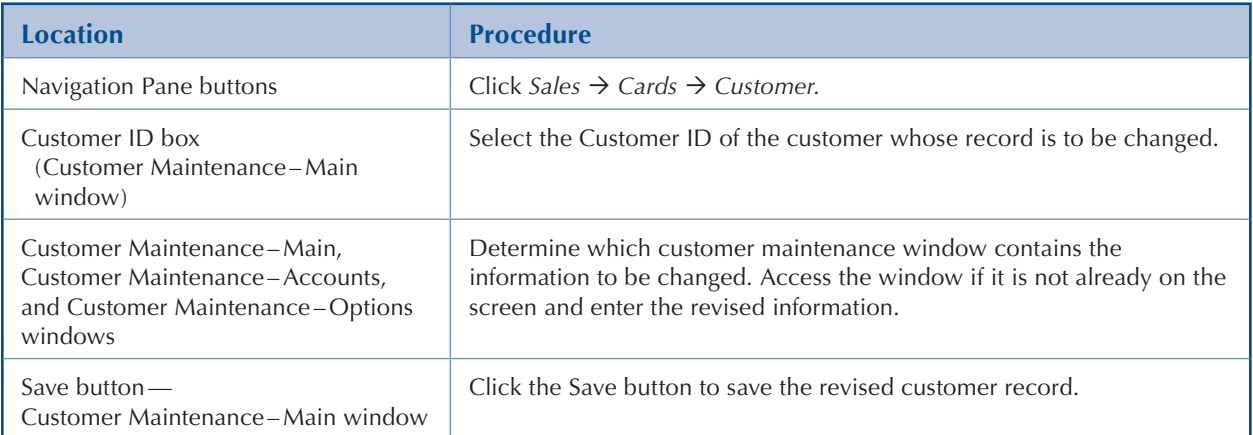

## **INSTRUCTIONS TO DELETE A FORMER CUSTOMER'S RECORD**

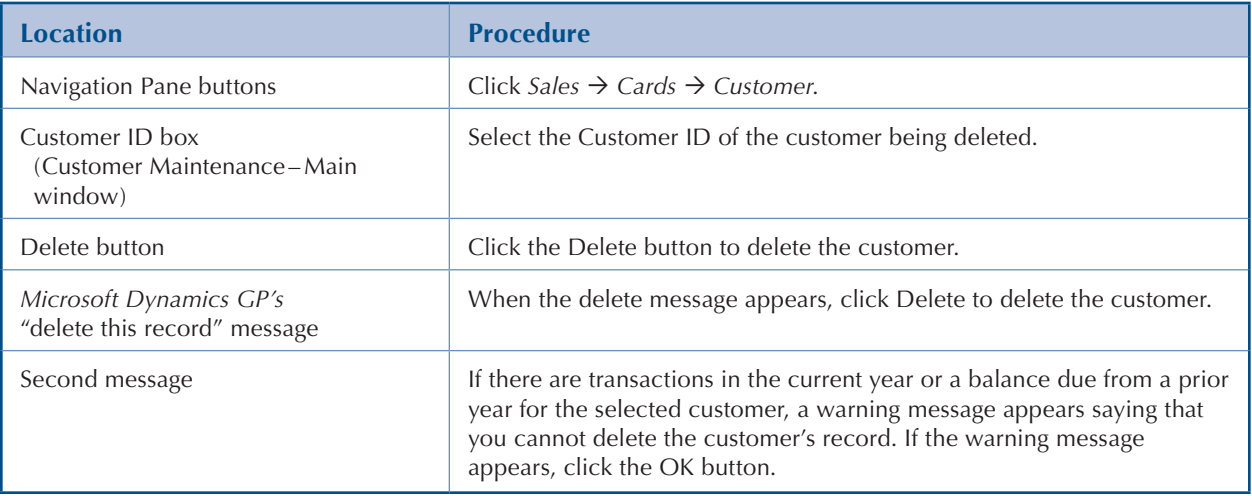

# <span id="page-6-0"></span>**Vendor Maintenance**

#### **OVERVIEW**

The following table includes instructions to add a vendor record using the Vendor Maintenance – Main window shown at the top of the following page.

# **INSTRUCTIONS TO ADD A VENDOR RECORD**

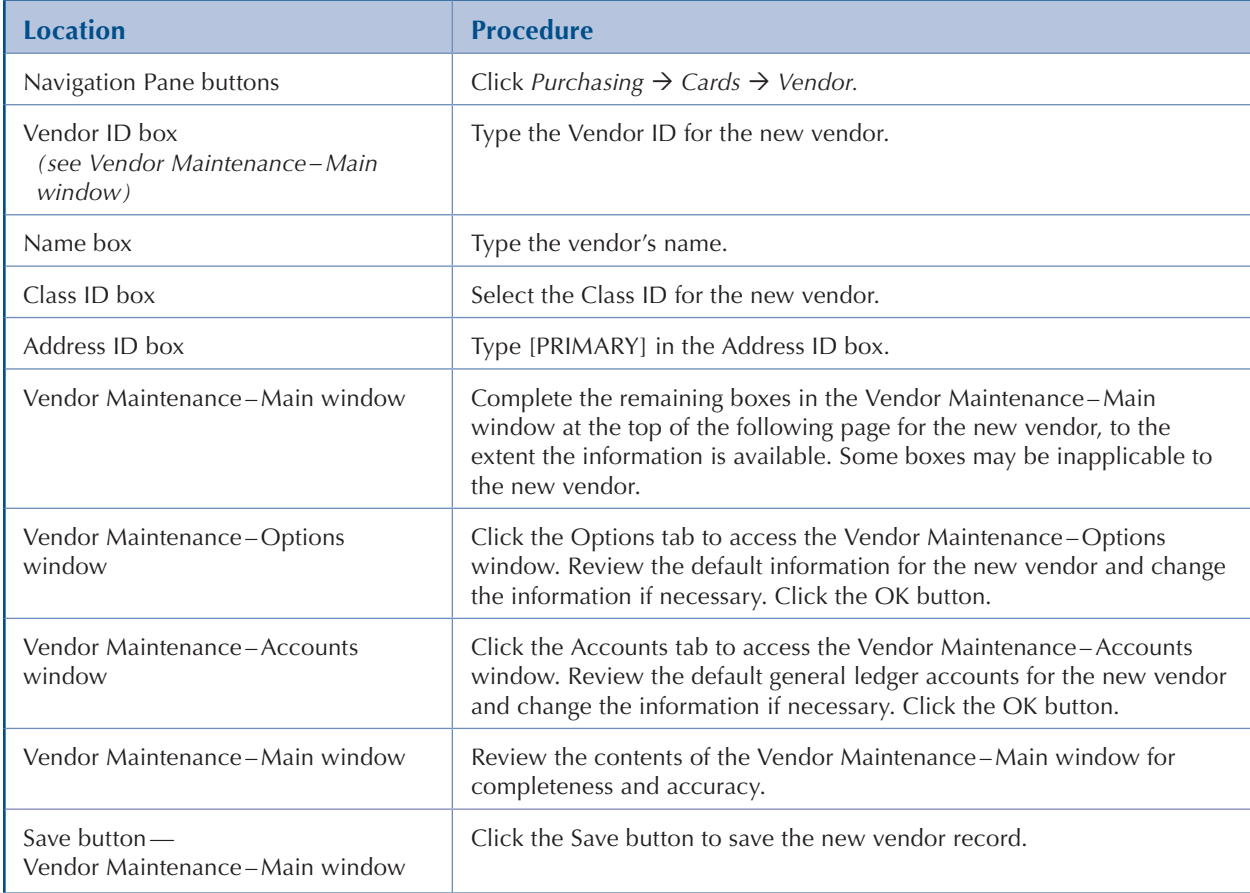

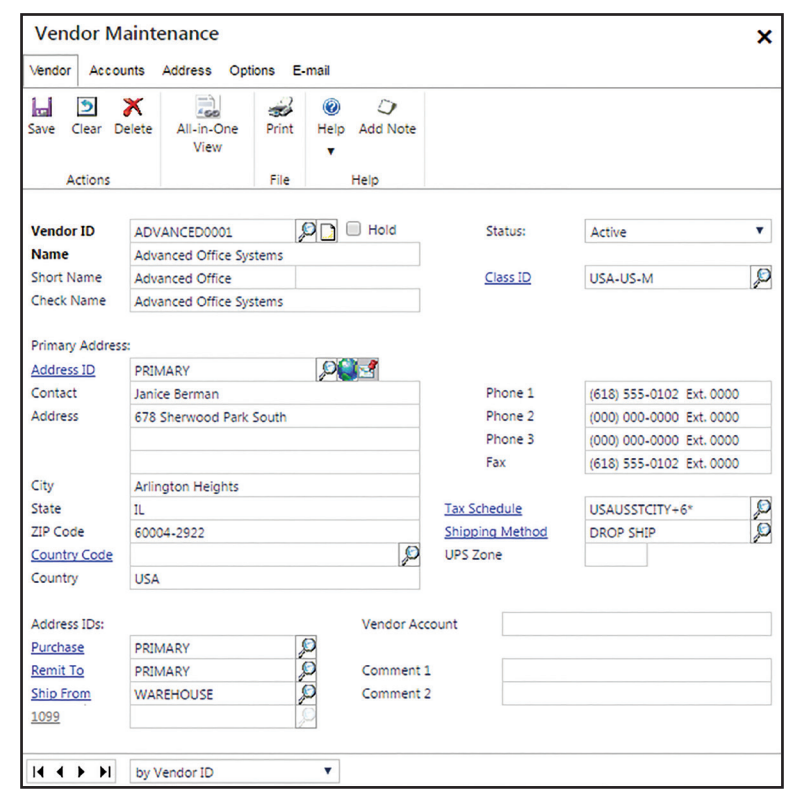

### **Vendor Maintenance–Main Window** *Purchasing Cards Vendor*

#### **Vendor Maintenance–Options Window**

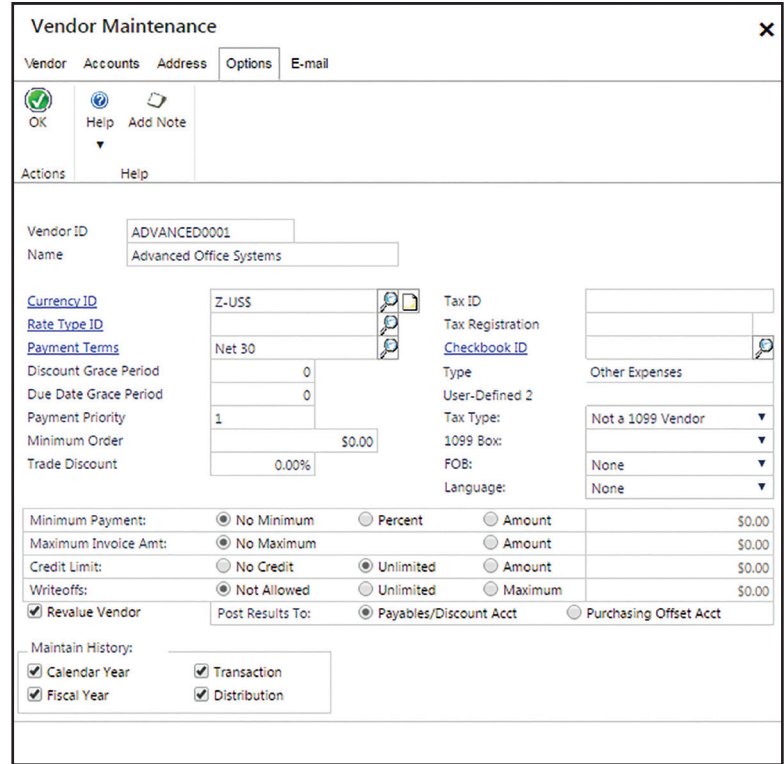

#### **Vendor Maintenance–Accounts Window**

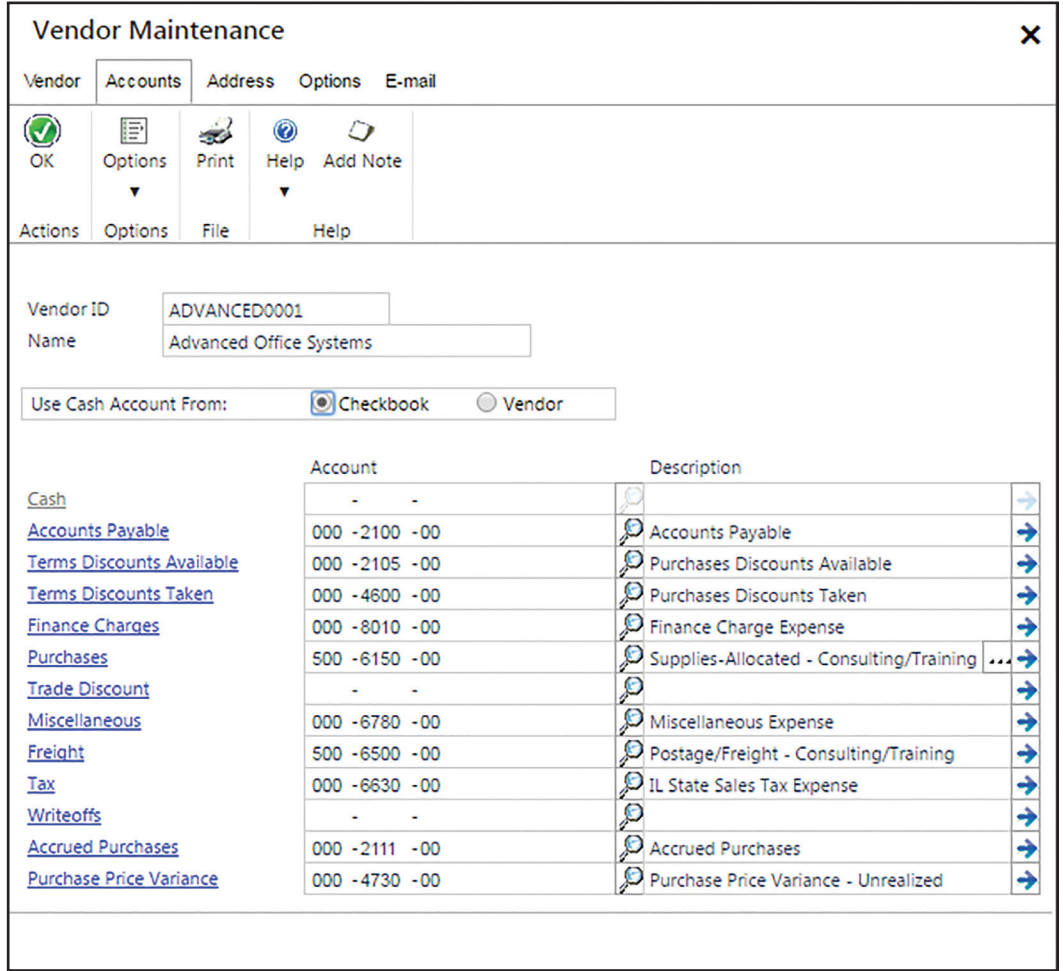

- **Notes:** (1) The default information in each window will differ depending on the company and Class ID selected.
	- (2) The Vendor Maintenance –Address and Vendor Maintenance E-mail windows will not be used in the project.

The following tables include instructions to change information in an existing vendor's record or to delete a former vendor's record using the Vendor Maintenance –Main window.

### **INSTRUCTIONS TO CHANGE INFORMATION IN AN EXISTING VENDOR'S RECORD**

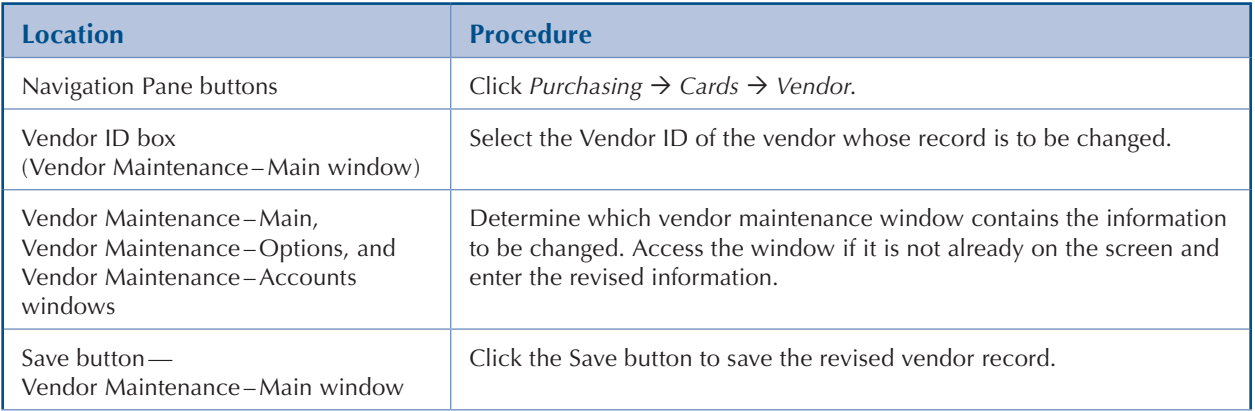

## **INSTRUCTIONS TO DELETE A FORMER VENDOR'S RECORD**

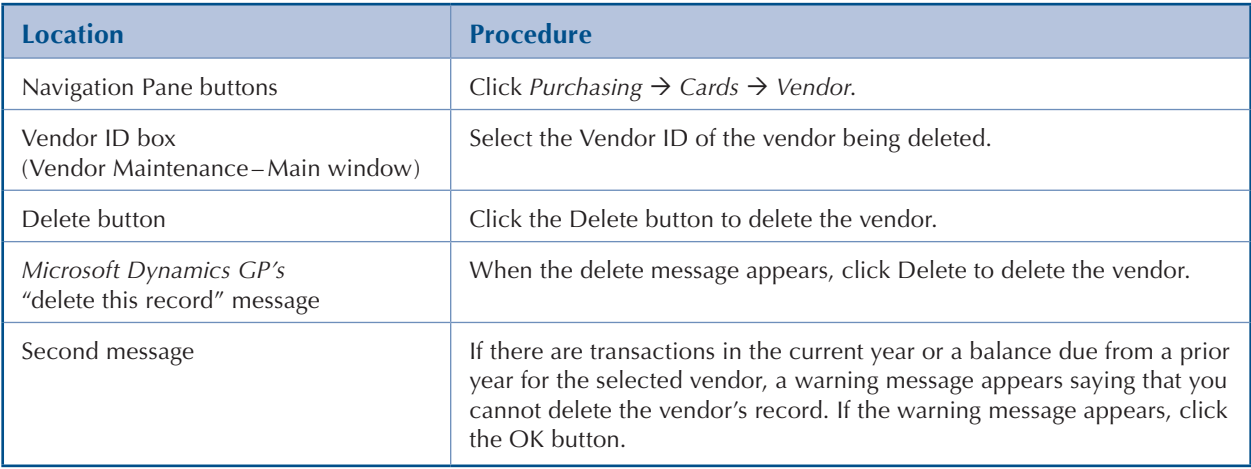

# <span id="page-10-0"></span>**General Ledger Account Maintenance**

#### **OVERVIEW**

The following table includes instructions to add a general ledger account record using the Account Maintenance window shown on the following page.

# **INSTRUCTIONS TO ADD A GENERAL LEDGER ACCOUNT RECORD**

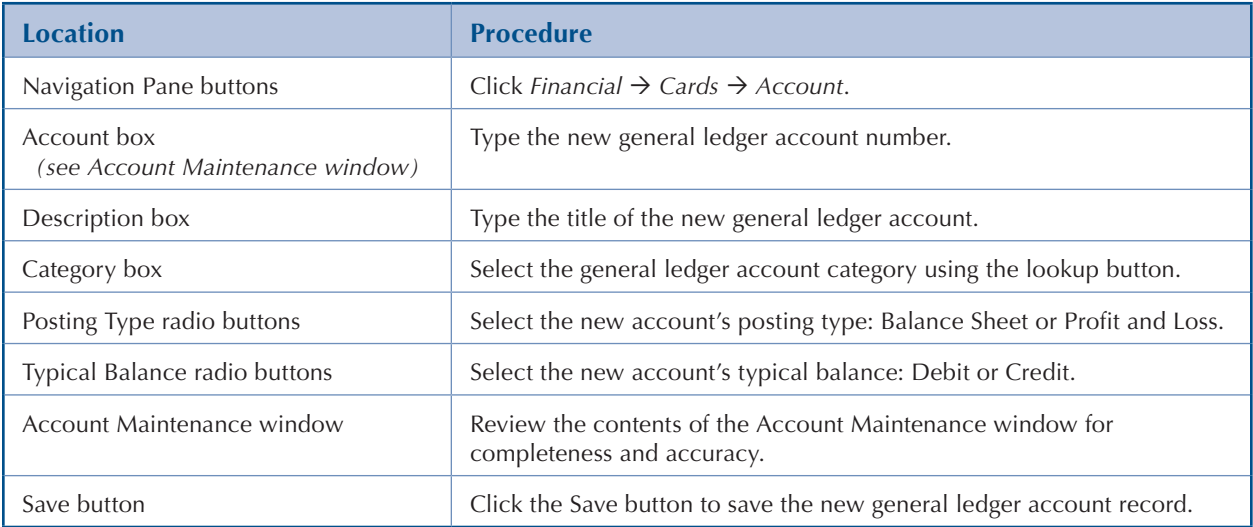

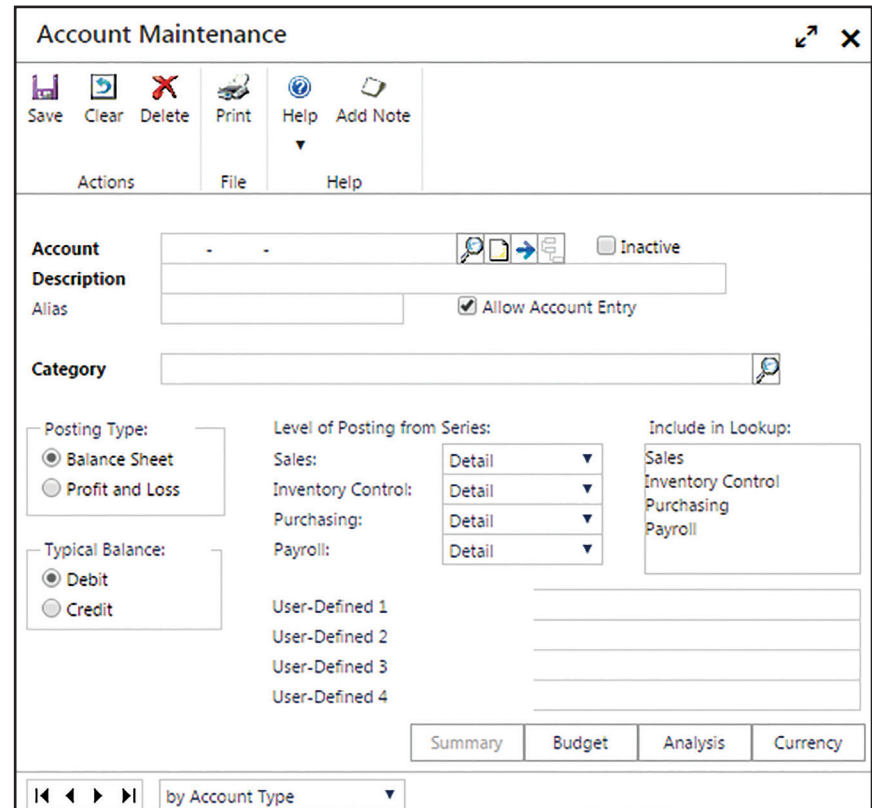

**Account Maintenance–Main Window** *Financial Cards Account*

**Note:** The Account Summary, Account History, Single-Account Budget Maintenance, Account Analysis Defaults, and Select Account Currencies windows will not be used in the project.

The following tables include instructions to change information in an existing general ledger account record or to delete a general ledger account record no longer being used.

### **INSTRUCTIONS TO CHANGE INFORMATION IN AN EXISTING GENERAL LEDGER ACCOUNT'S RECORD**

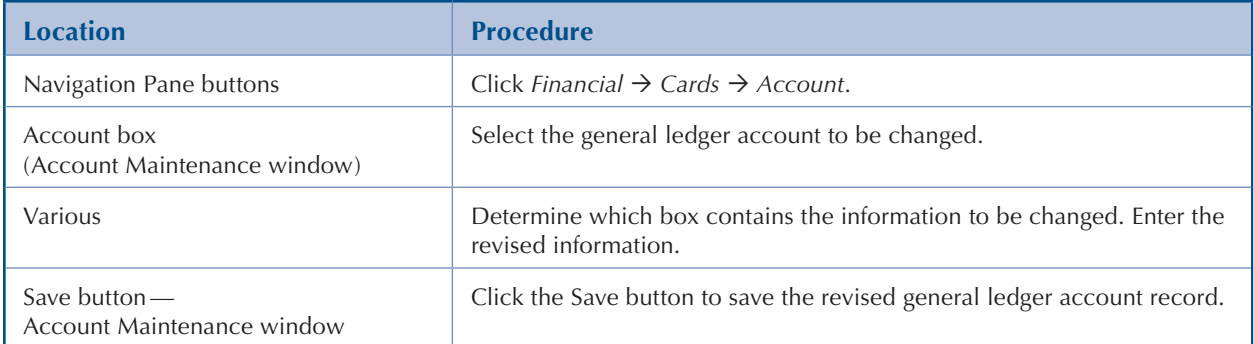

## **INSTRUCTIONS TO DELETE A GENERAL LEDGER ACCOUNT RECORD NO LONGER BEING USED**

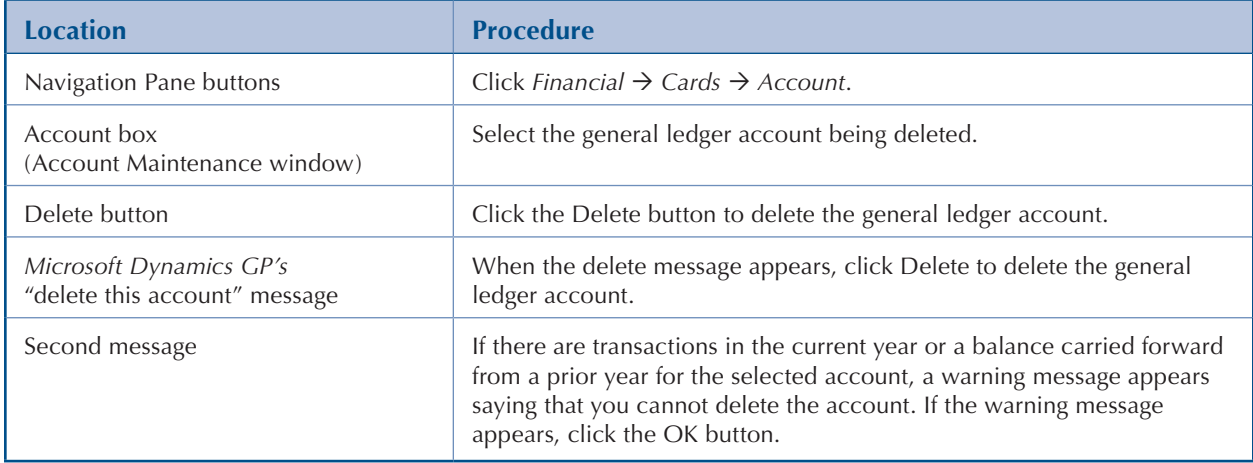

# <span id="page-13-0"></span>**Employee Maintenance**

### **OVERVIEW**

The following table includes instructions to add an employee record using the Employee Maintenance – Main window at the bottom of the following page.

## **INSTRUCTIONS TO ADD AN EMPLOYEE RECORD**

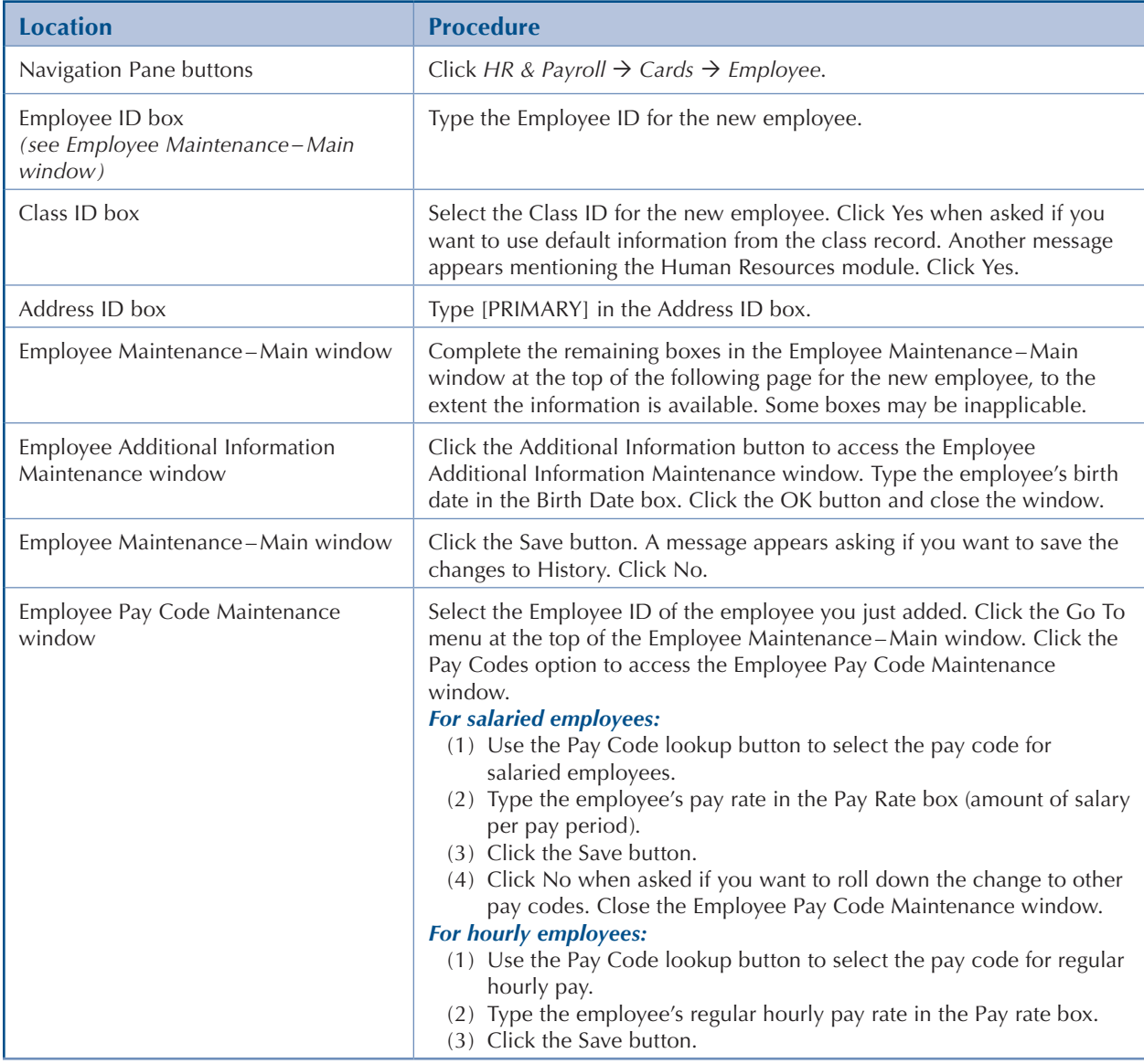

*(table continued on the following page)*

# **INSTRUCTIONS TO ADD AN EMPLOYEE RECORD** *(continued)*

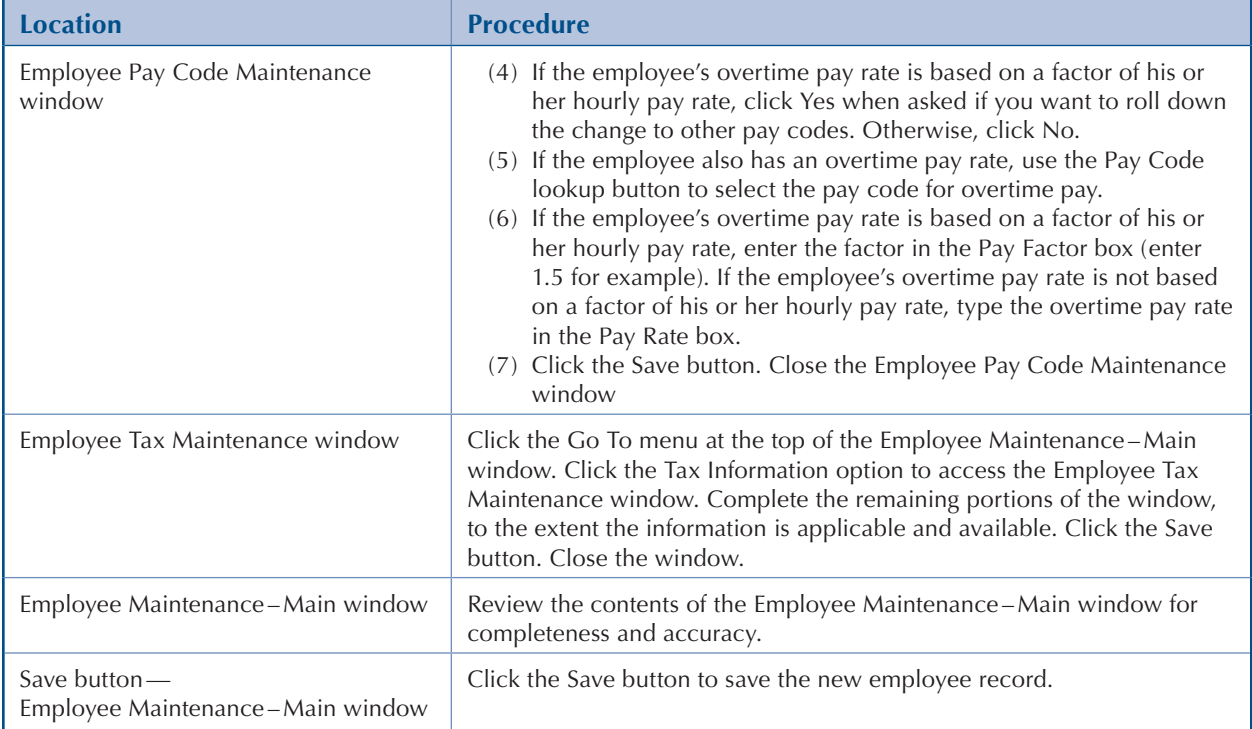

## **Employee Maintenance–Main Window** *HR & Payroll Cards Employee*

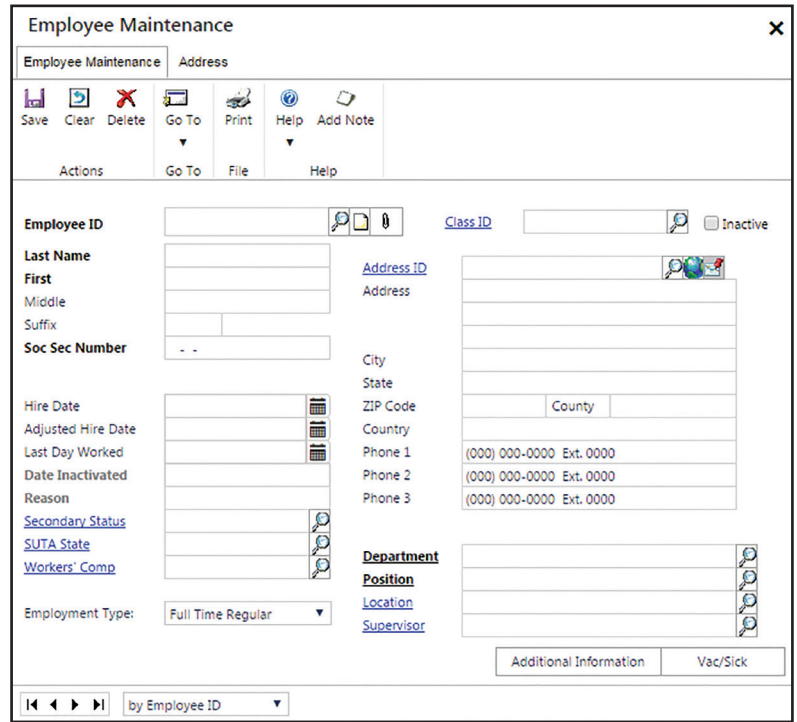

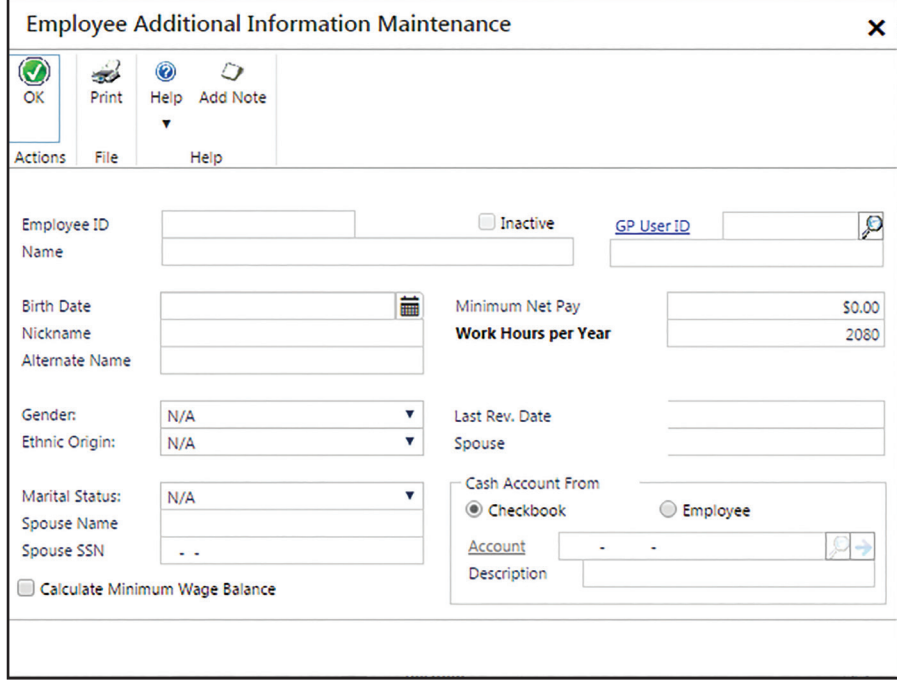

#### **Employee Additional Information Maintenance Window**

#### **Employee Pay Code Maintenance Window**

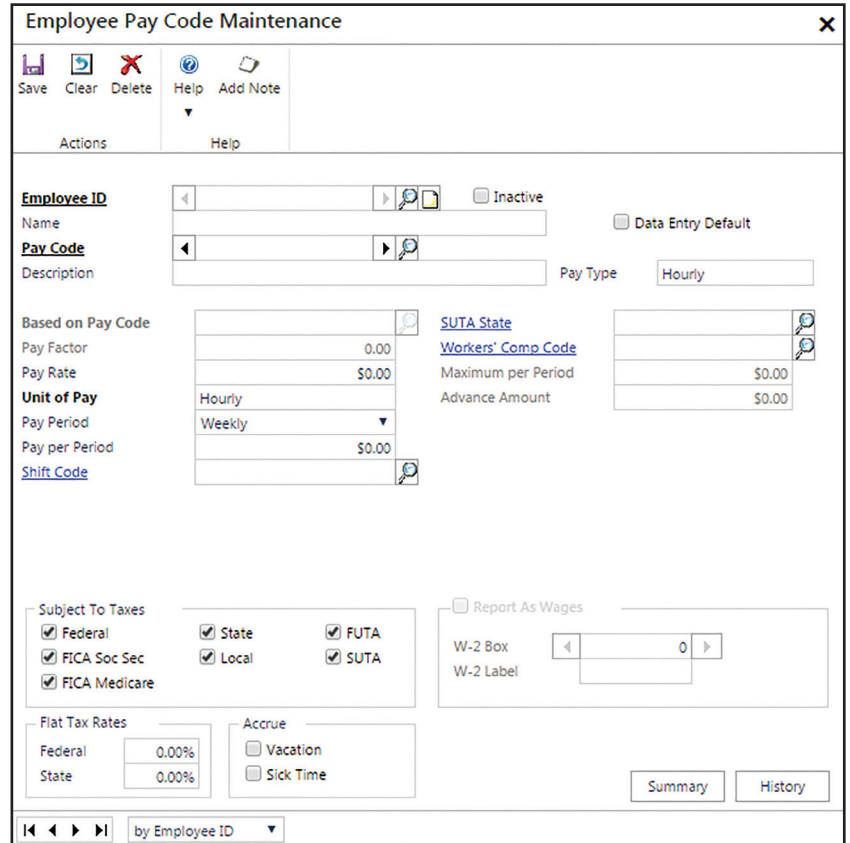

#### **Employee Tax Maintenance Window**

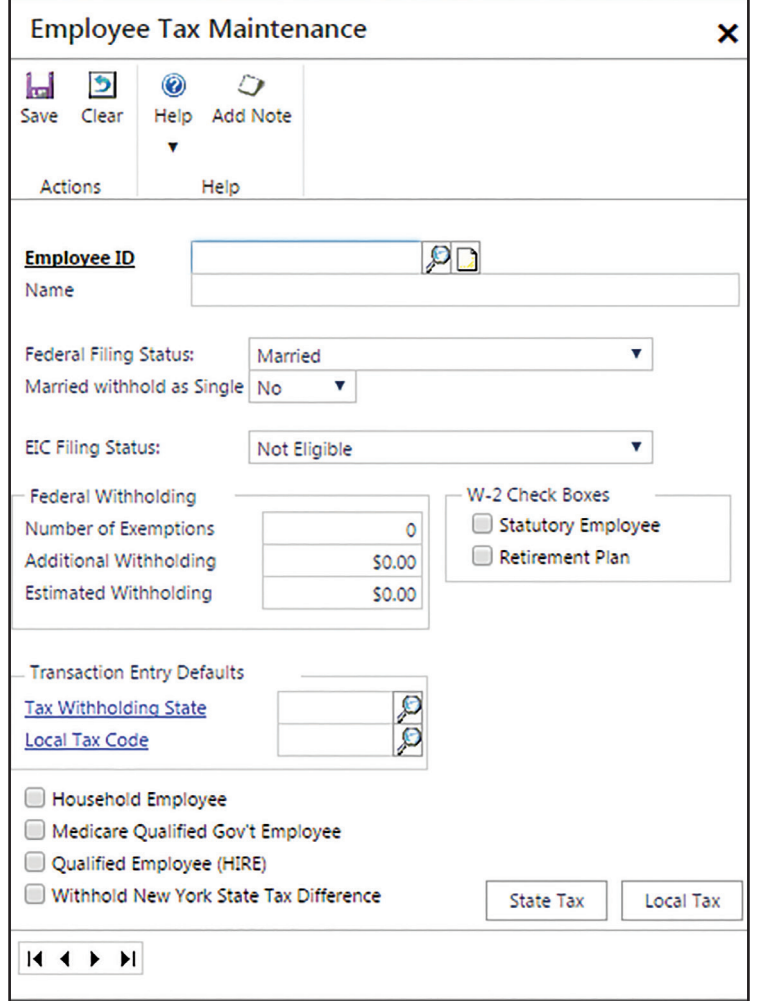

- **Notes:** (1) The default information in each window will differ depending on the company and Class ID selected.
	- (2) The Employee Maintenance –Address and the Employee Maintenance Vac/Sick windows will not be used in this project.

The following tables include instructions to change information in an existing employee's record or to delete a former employee's record using the Employee Maintenance –Main window.

### **INSTRUCTIONS TO CHANGE INFORMATION IN AN EXISTING EMPLOYEE'S RECORD**

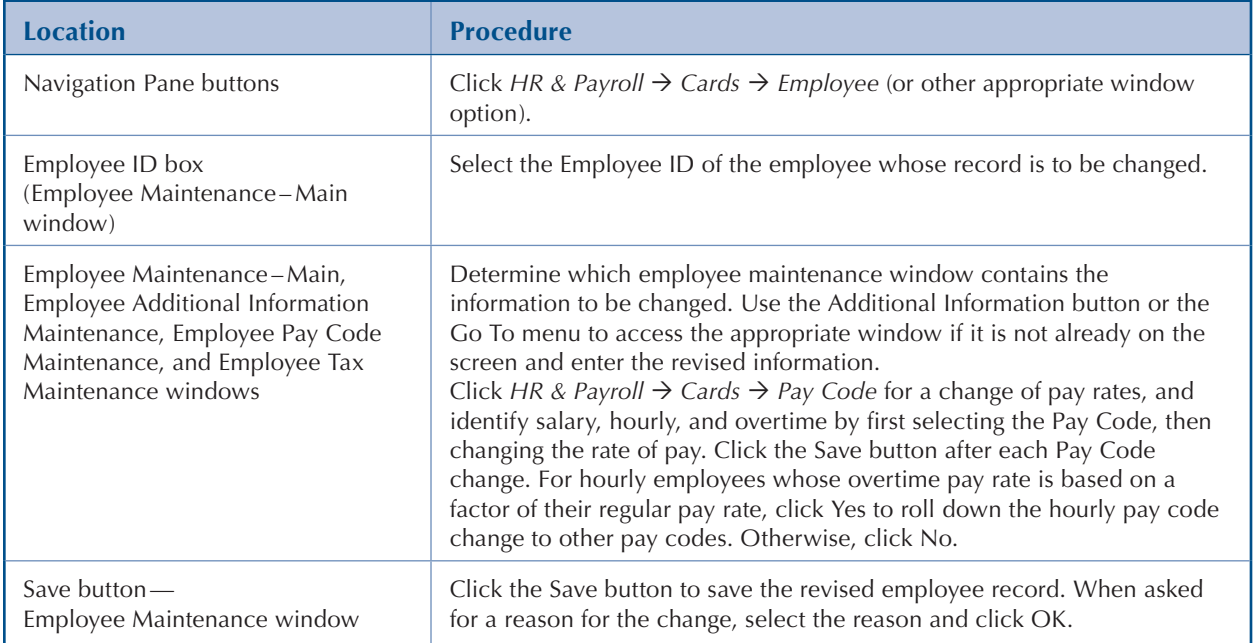

## **INSTRUCTIONS TO DELETE A FORMER EMPLOYEE'S RECORD**

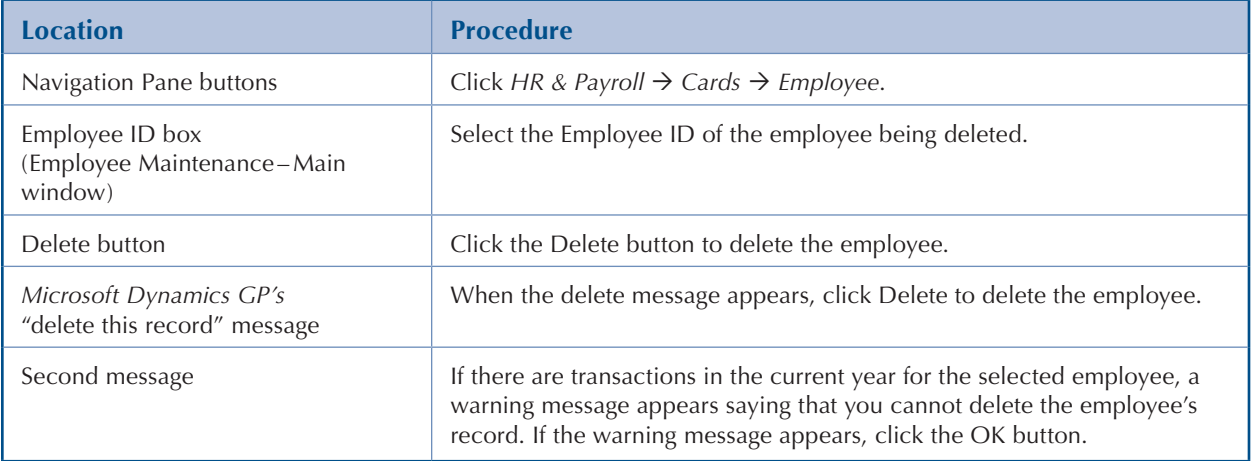

# <span id="page-18-0"></span>**Inventory Item Maintenance**

### **OVERVIEW**

The following table includes instructions to add an inventory item record using the Item Maintenance– Main window shown at the top of the following page.

# **INSTRUCTIONS TO ADD AN INVENTORY ITEM RECORD**

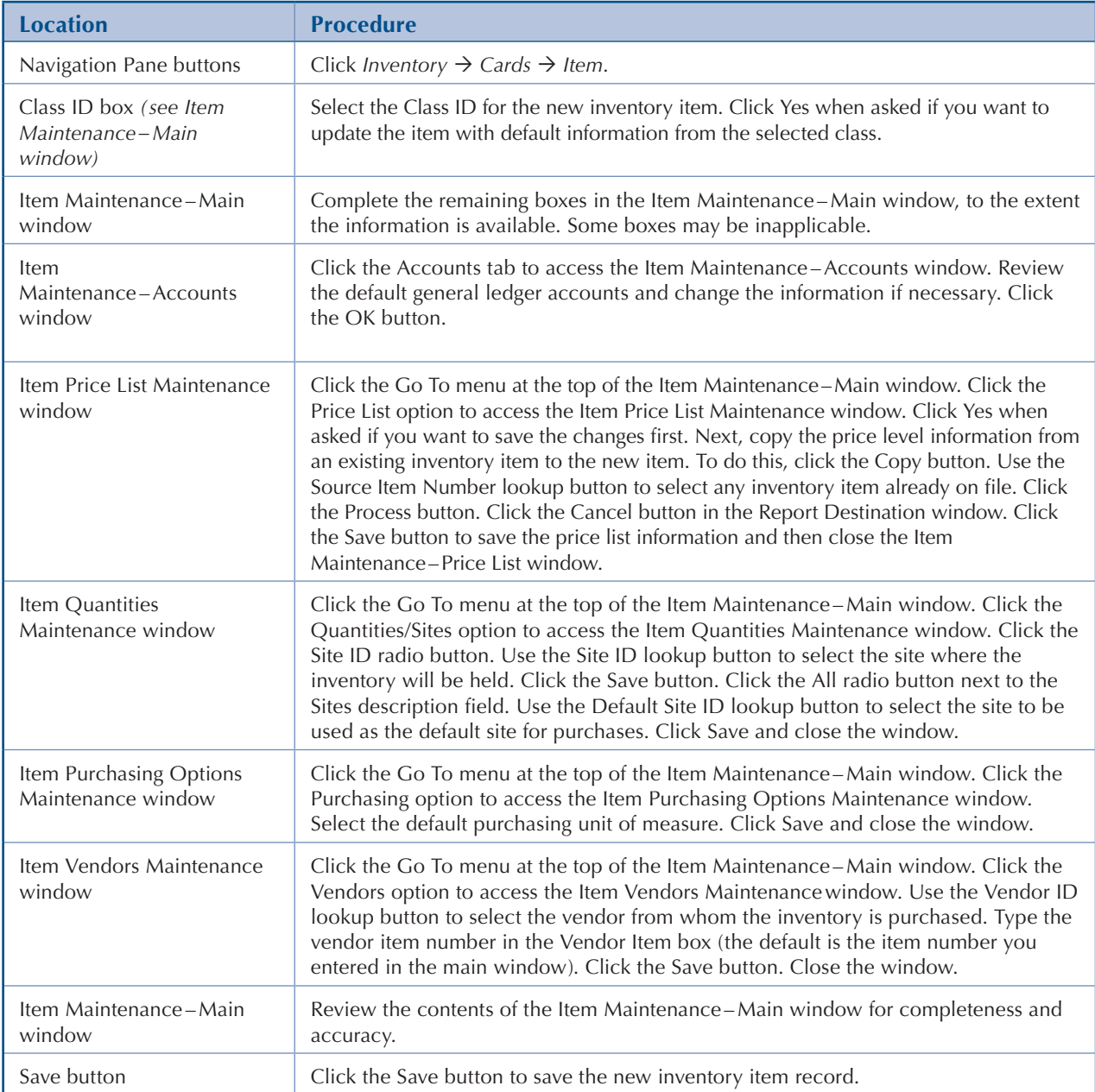

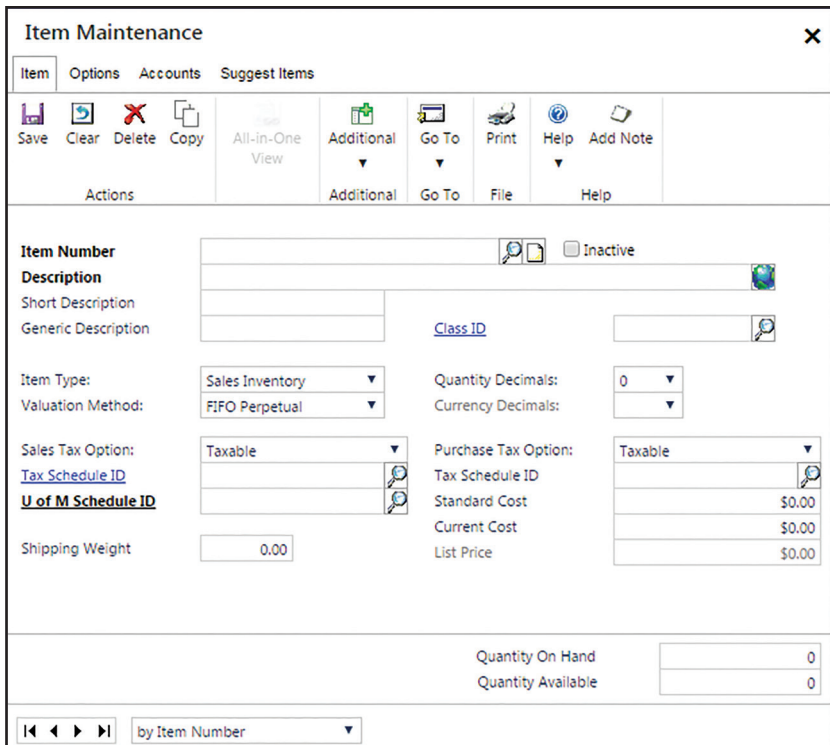

### **Item Maintenance–Main Window** *Inventory Cards Item*

#### **Item Maintenance–Accounts Window**

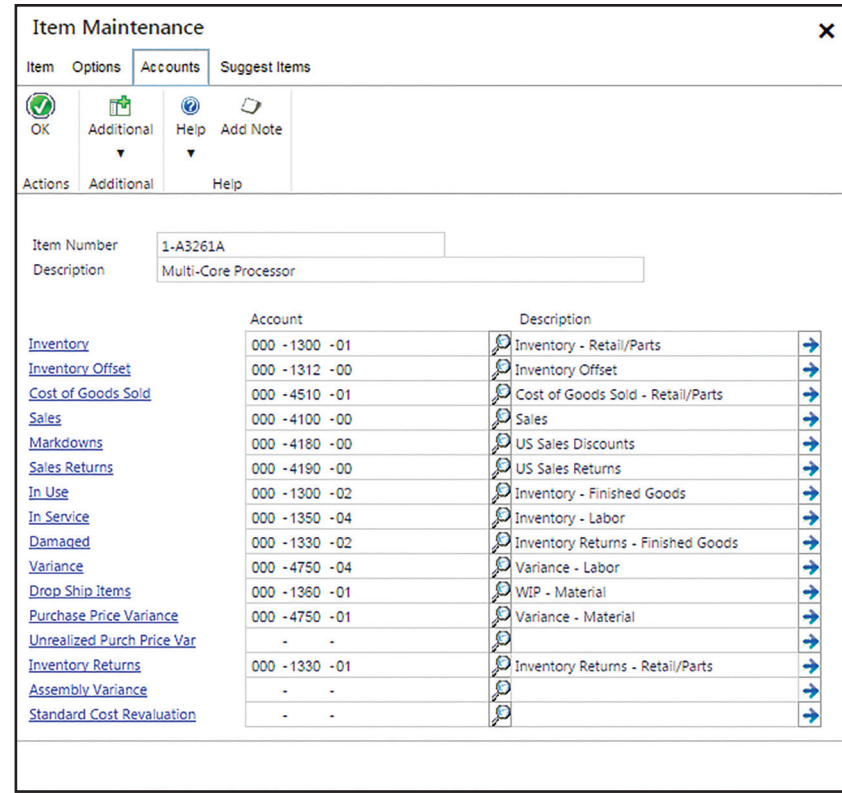

#### **Item Price List Maintenance Window**

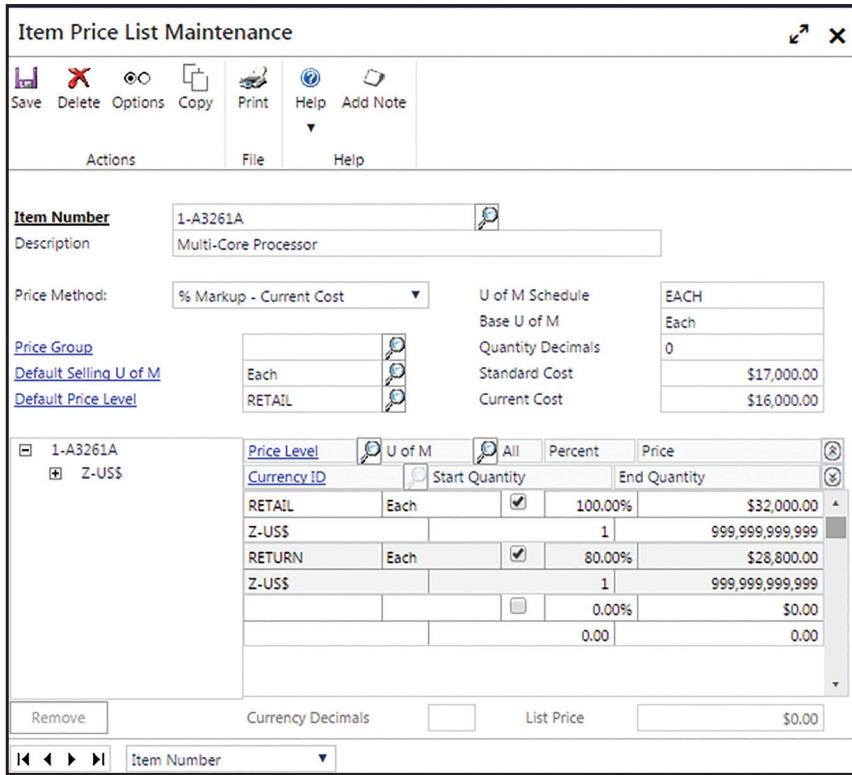

#### **Item Quantities Maintenance Window**

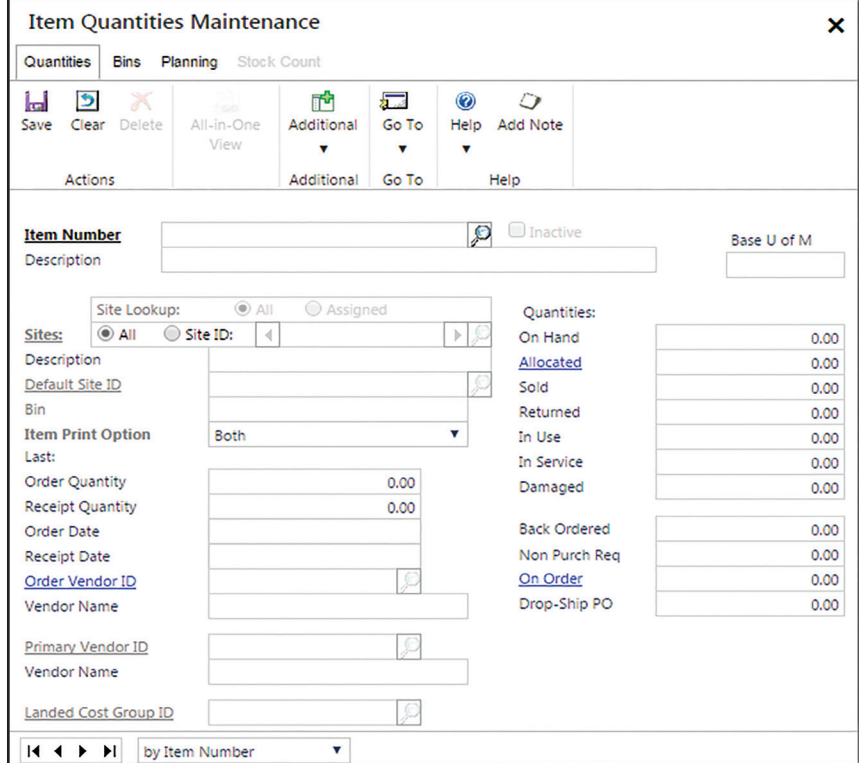

#### **Item Purchasing Options Maintenance Window**

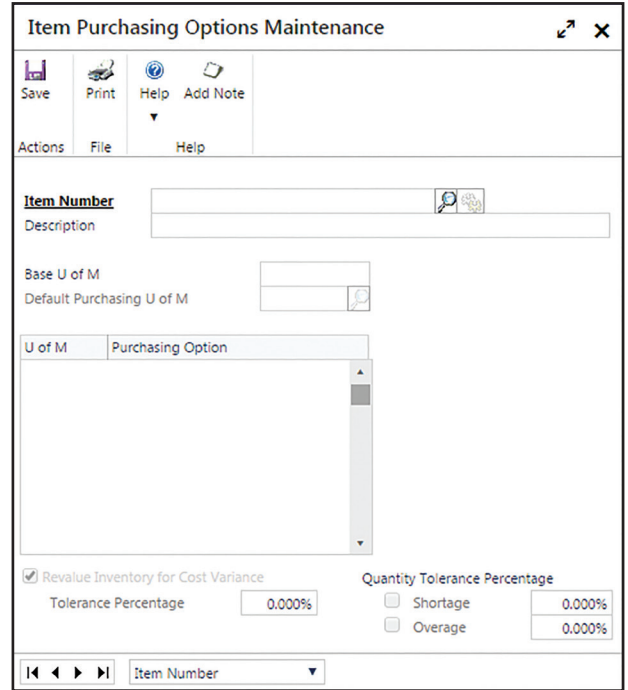

#### **Item Vendors Maintenance Window**

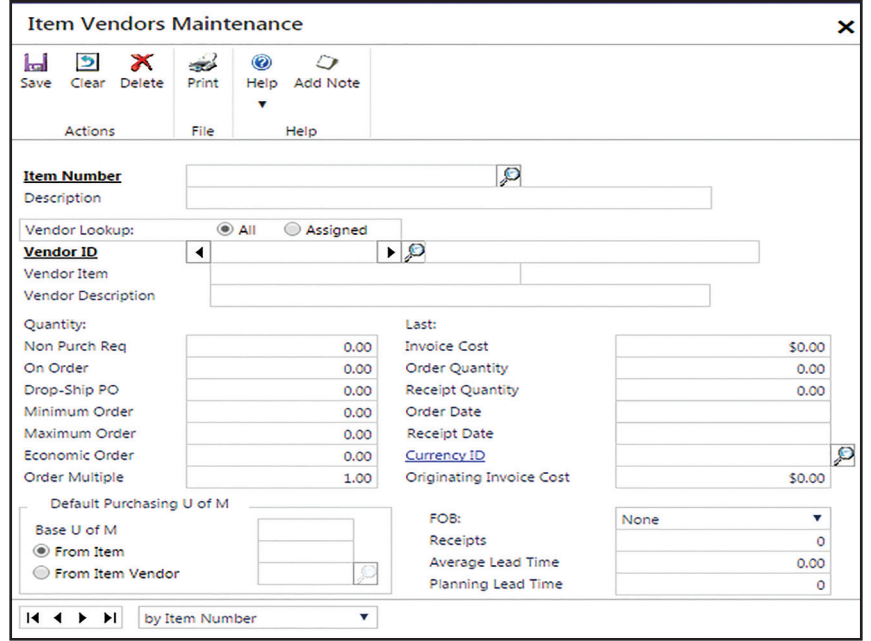

- **Notes:** (1) The default information in each window will differ depending on the company and Class ID selected.
	- (2) The following inventory maintenance windows (tabs) will not be used in the project: Item Maintenance –Options and Item Maintenance – Suggest Items.

The following tables include instructions to change information in an inventory item's record or to delete an inventory item record no longer being purchased or sold using the Item Maintenance – Main window.

### **INSTRUCTIONS TO CHANGE INFORMATION IN AN EXISTING INVENTORY ITEM'S RECORD**

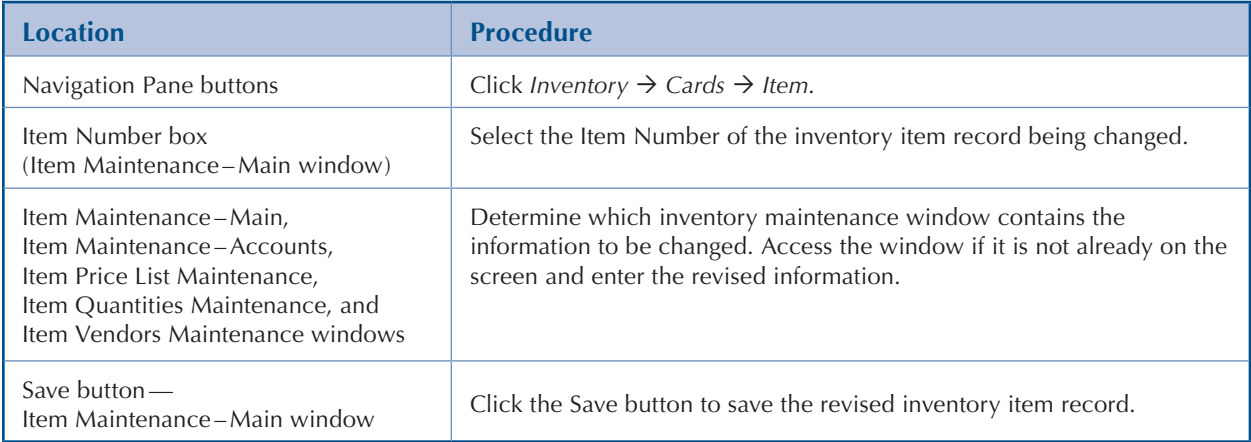

### **INSTRUCTIONS TO DELETE AN INVENTORY ITEM NO LONGER BEING PURCHASED OR SOLD**

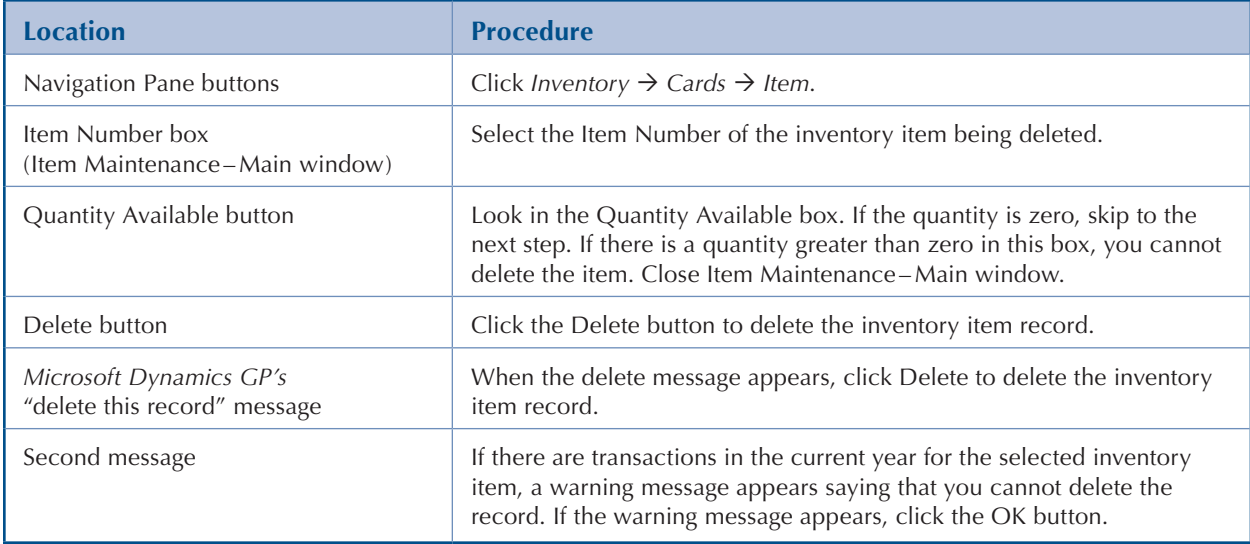

# <span id="page-23-0"></span>**Fixed Asset Maintenance**

#### **OVERVIEW**

The following table includes instructions to add a fixed asset record using the Asset General Information window shown at the top of the following page.

## **INSTRUCTIONS TO ADD A FIXED ASSET RECORD**

**Note:** For the purchase of a fixed asset, it must first be recorded through the appropriate transaction window before being added to the fixed asset subsidiary ledger (purchase on account—in Reference material section Receive Goods From a Purchase Order; purchase with a note—in Reference Material section Prepare a General Journal Entry).

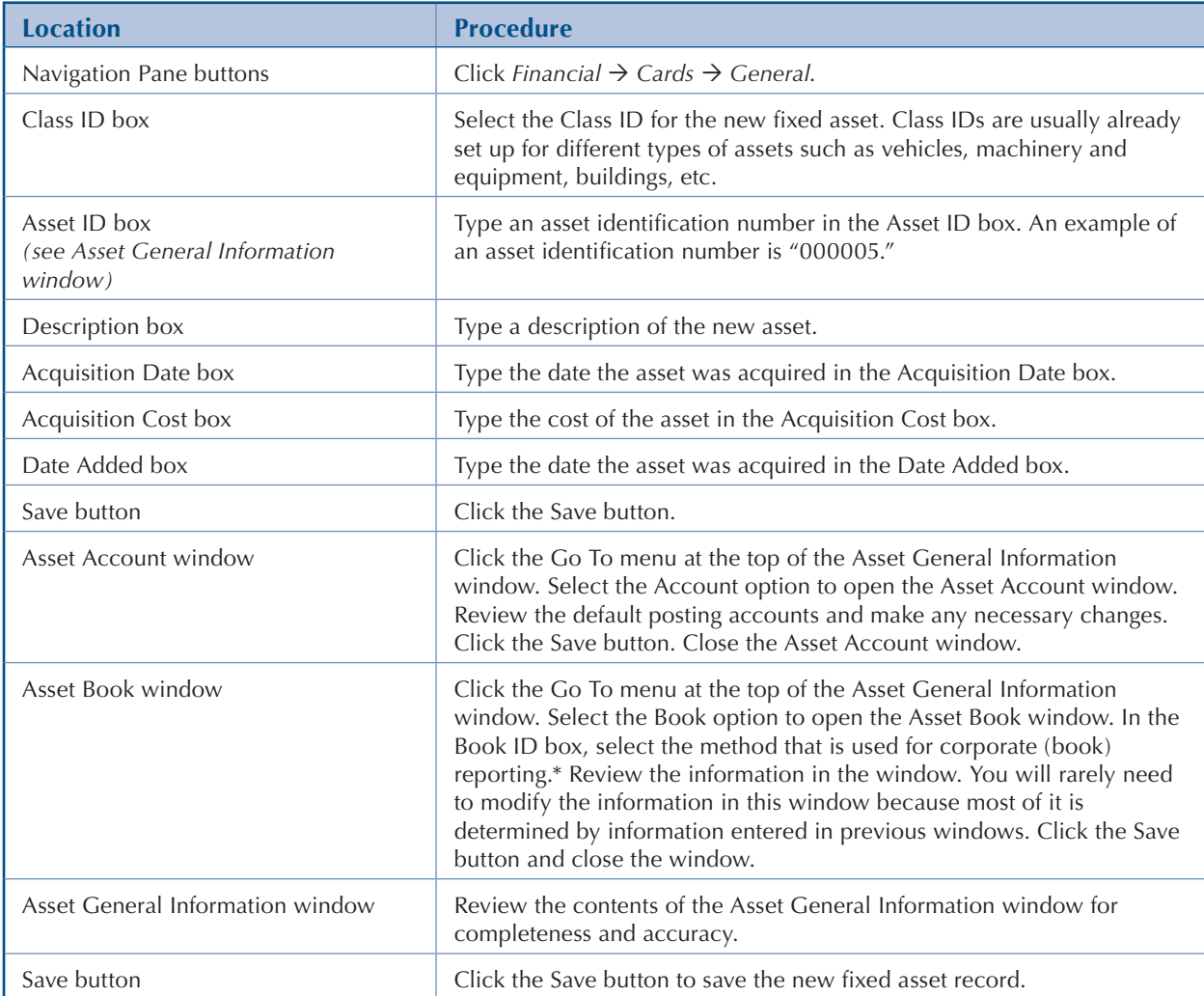

\* The Book ID box is used to enter different methods of depreciation for the same asset for book depreciation, tax depreciation, and alternative minimum tax (AMT) depreciation. Only book depreciation is covered in this project.

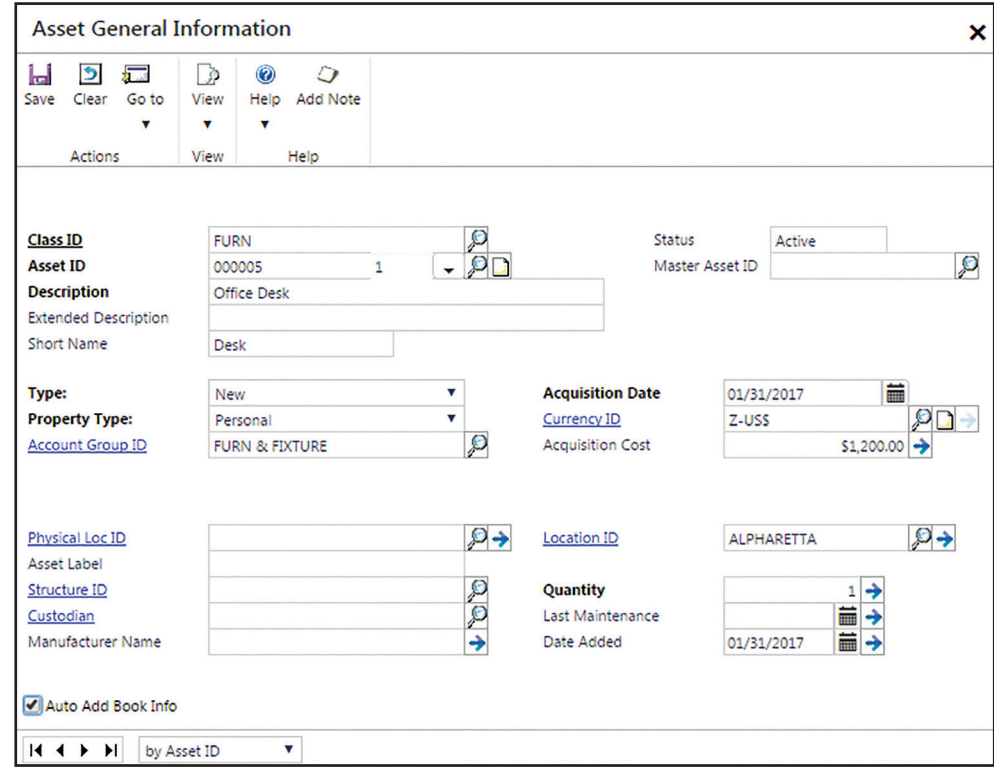

#### **Asset General Information Window** *Financial Cards General*

#### **Asset Account Window**

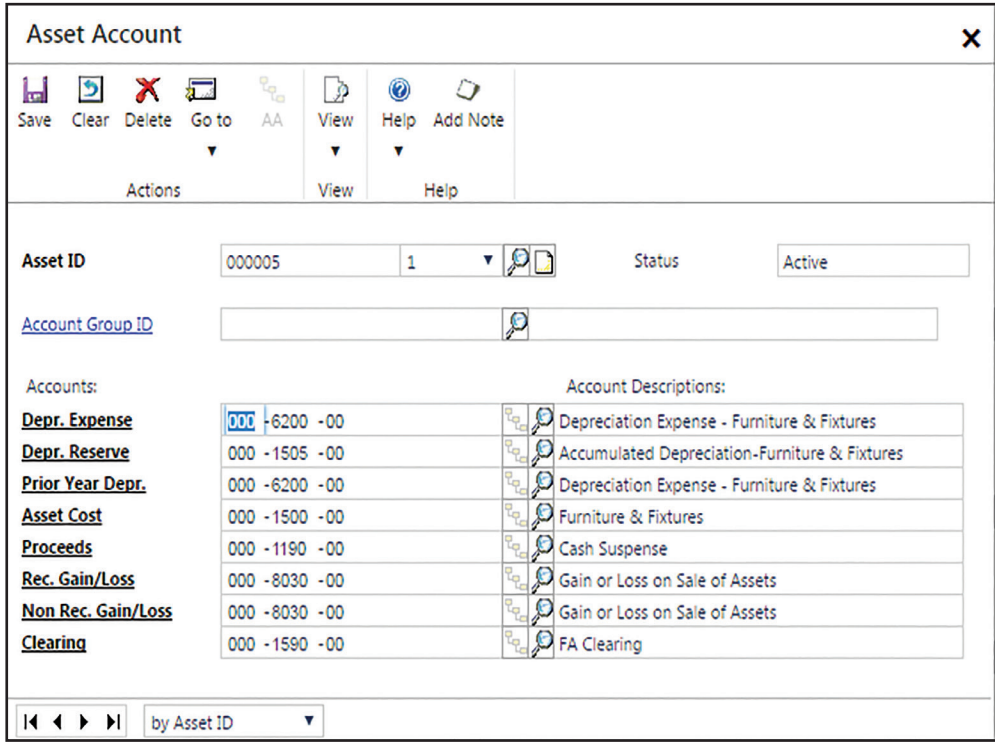

#### **Asset Book Window**

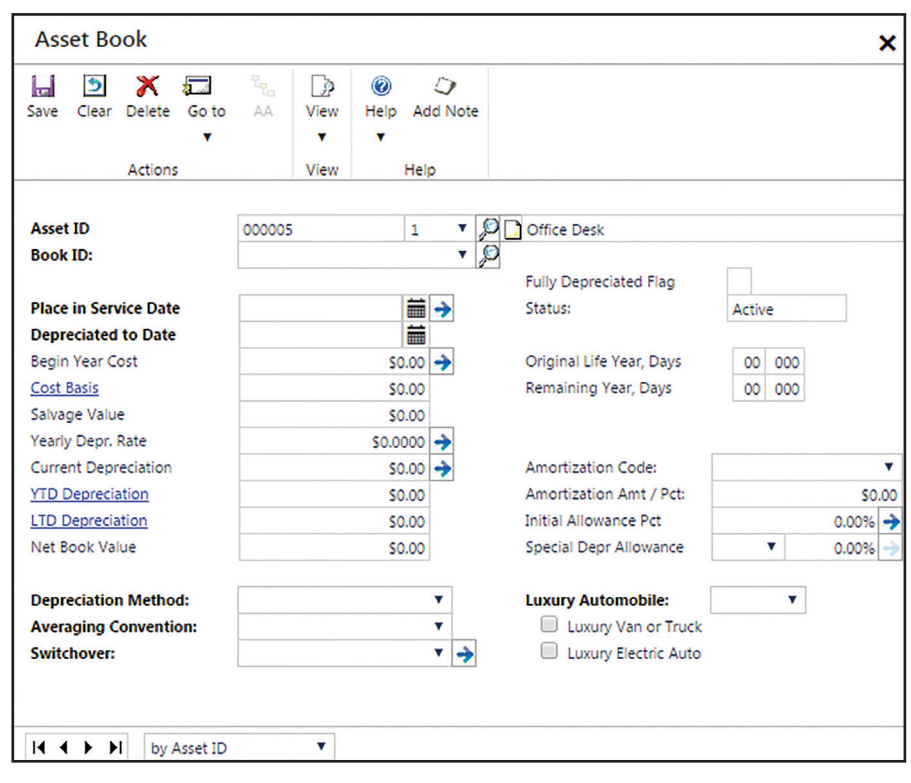

#### **Retirement Maintenance Window**

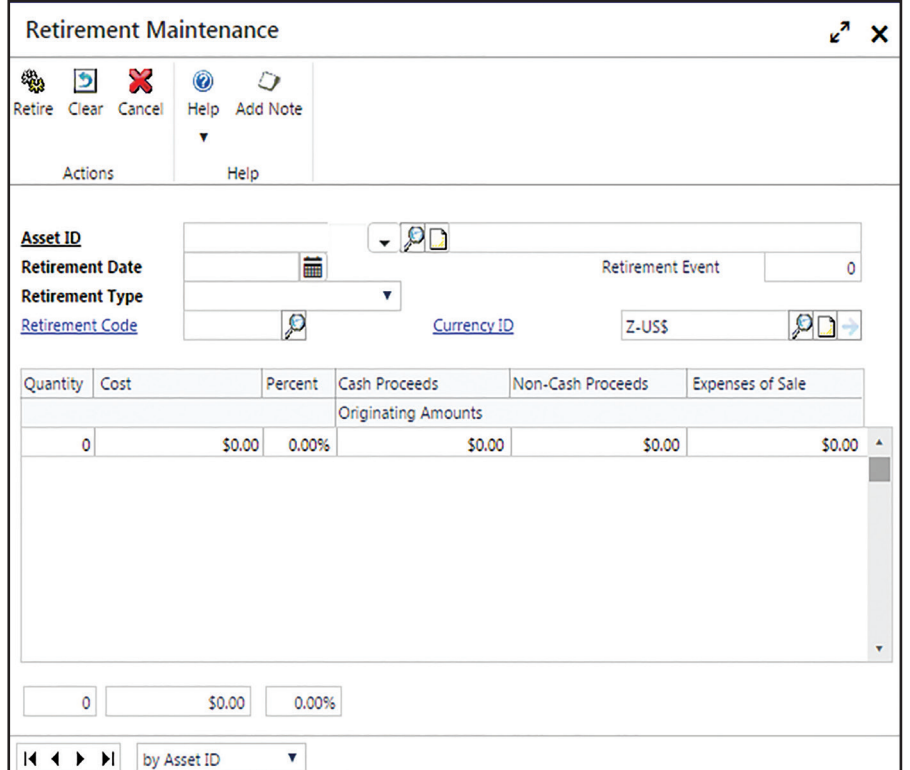

The following table includes instructions to change information in a fixed asset record.

## **INSTRUCTIONS TO CHANGE INFORMATION IN AN EXISTING FIXED ASSET RECORD**

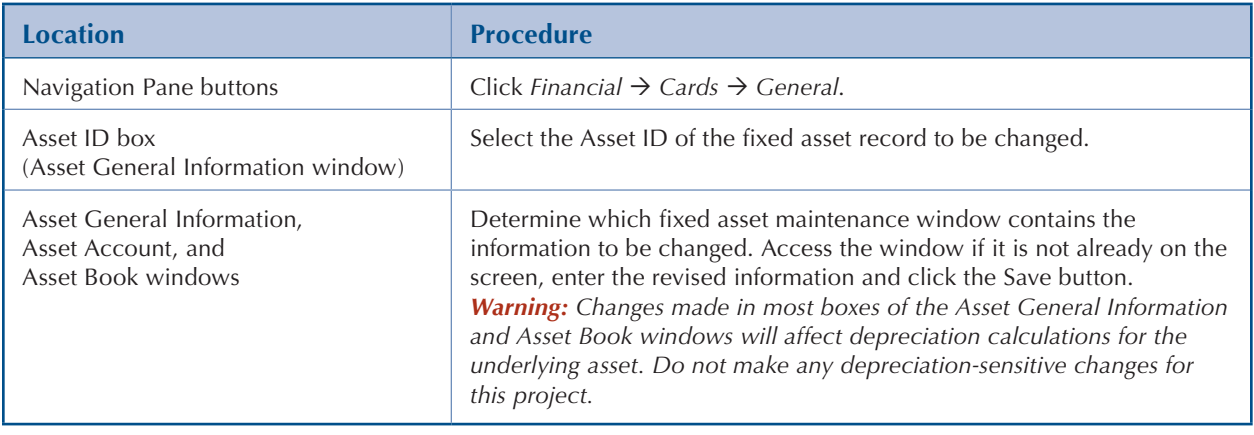

The following table includes instructions to retire a fixed asset when it is sold.

## **INSTRUCTIONS TO RETIRE A FIXED ASSET WHEN IT IS SOLD**

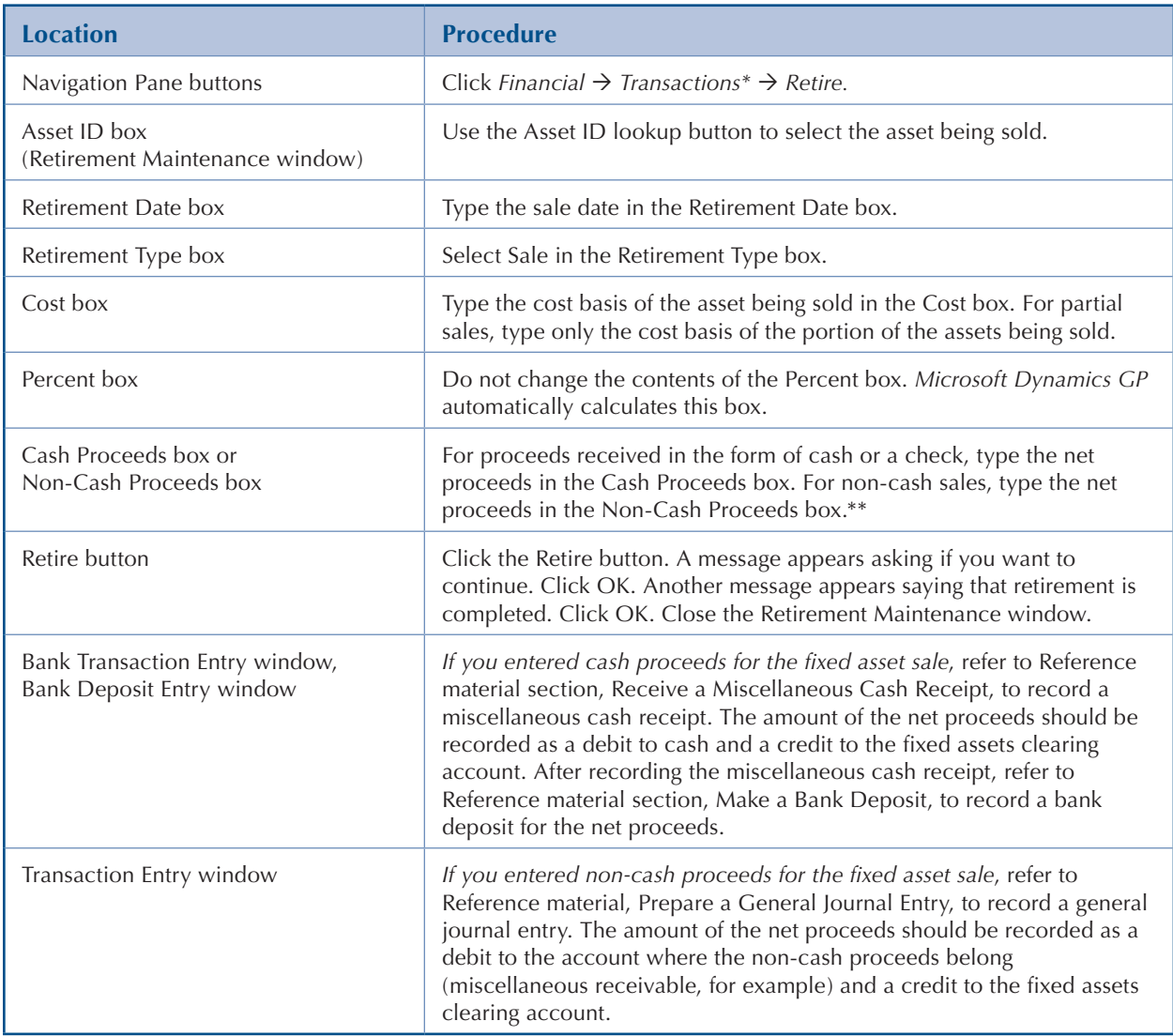

\* This is the only maintenance task that uses the Transactions category, not the Cards category.

\*\* Net proceeds equal the gross selling price less expenses of sale. The Expenses of Sale box is not used in this project.